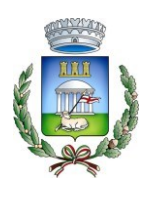

## **AVVISO**

## **ISCRIZIONI e RINNOVI ISCRIZIONI al SERVIZIO MENSA SCOLASTICA A.S. 2024/2025 dal 01.01.2024 al 29.02.2024 Per le domande pervenute oltre il 29.02.2024 non si terrà conto della riduzione tariffaria per reddito**

Il Comune di San Giovanni Rotondo gestisce il Servizio mensa scolastica mediante un sistema informatizzato. I genitori potranno iscrivere i propri bambini al servizio mensa scolastica (per l'intero anno scolastico), comunicare le assenze giornaliere, pagare le tariffe, verificare l'estratto conto utilizzando i seguenti canali:

- portale Genitori;

- l'utilizzo dell'applicazione ComunicApp, compatibile con la maggior parte dei dispositivi iOS e ANDROID e scaricabile dallo store del proprio cellulare e/o tablet;

- la chiamata con Voce Giuda.

Il sistema consente un costante contatto tra i genitori ed il Comune.

# **Chi deve fare l'ISCRIZIONE al portale della mensa scolastica?**

1. I nuovi iscritti alla scuola dell'infanzia (prima iscrizione, trasferimenti, altro) che intendono frequentare il tempo pieno;

2. I nuovi iscritti alla scuola primaria (prima iscrizione, trasferimenti, altro) che intendono frequentare classi a tempo pieno.

# **Come fare L'ISCRIZIONE?**

Sul sito istituzionale dell'Ente è presente un video tutorial esplicativo delle modalità di iscrizione al servizio, nonché, il [Manuale utente per l'utilizzo](https://www.comune.cassanodellemurge.ba.it/attachments/7893_Comune%20di%20CASSANO%20DELLE%20MURGE%20-%20Manuale%20Utilizzo.pdf) del Portale e dell'App.

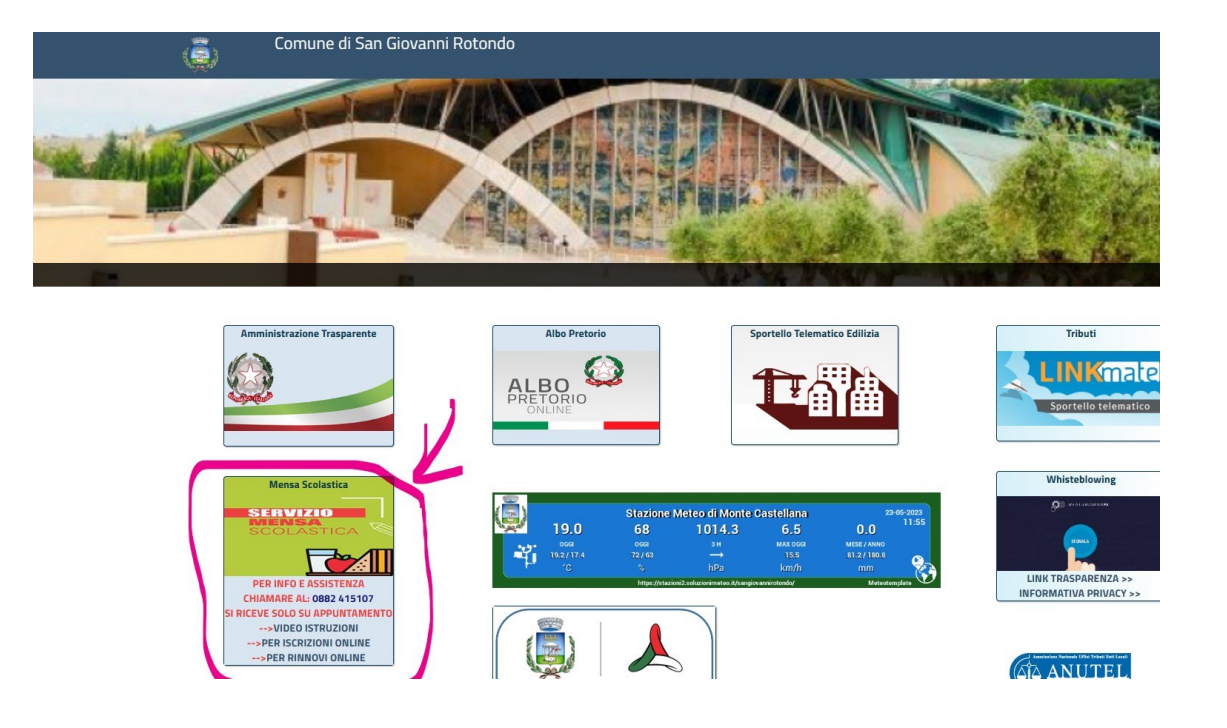

Link per scaricare il manuale utente:

[https://www.comune.sangiovannirotondo.fg.it/sgrotondo/zf/index.php](https://www.comune.sangiovannirotondo.fg.it/sgrotondo/zf/index.php/modulistica/inde) [/modulistica/inde](https://www.comune.sangiovannirotondo.fg.it/sgrotondo/zf/index.php/modulistica/inde) [x/dettaglio-area/area/9?sat=1623840888&nodo=nodo4](https://www.comune.sangiovannirotondo.fg.it/sgrotondo/zf/index.php/modulistica/index/dettaglio-area/area/9?sat=1623840888&nodo=nodo4)

Link Portale Genitori per **ISCRIZIONI**, disdette pasti e monitoraggio situazione utente:

<https://www3.eticasoluzioni.com/iscrizioninetsangiovannirotondo/>

Link al video tutorial esplicativo delle modalità di iscrizione al servizio [https://www.comune.sangiovannirotondo.fg.it/sgrotondo/po/mostra\\_news.ph](https://www.comune.sangiovannirotondo.fg.it/sgrotondo/po/mostra_news.php?id=51&area=H) [p?id=51&area=H](https://www.comune.sangiovannirotondo.fg.it/sgrotondo/po/mostra_news.php?id=51&area=H)

## **Chi deve fare il RINNOVO DELL'ISCRIZIONE al portale della mensa scolastica?**

1. Gli utenti già iscritti al portale genitori devono provvedere al rinnovo dell'iscrizione per le classi successive alla prima. Sia per la scuola dell'infanzia che per la scuola primaria. La procedura da seguire è la seguente:

- 1) effettuare una ricarica in caso di saldo negativo;
- 2) accedere al portale Genitori dal seguente link:<https://www3.eticasoluzioni.com/sangiovannirotondoportalegen>

3) inserire le credenziali: codice utente e password;

4) entrare nella sezione ANAGRAFICA;

5) cliccare su RINNOVO ISCRIZIONI, controllare che tutti i dati siano corretti e confermare.

Dopo l'iscrizione o il rinnovo l'ufficio preposto provvederà all'istruttoria della domanda entro il 29.03.2024. Solo dopo tale data, a seguito delle verifiche espletate circa la correttezza dei dati inseriti, l'utente potrà fare accesso al portale.

### **ISEE e DIETE SPECIALI. Perchè inserirli?**

Si precisa che è assolutamente indispensabile ALLEGARE, qualora inferiore alla soglia di  $\epsilon$  13.500,00, COPIA dell'ISEE 2024 e della CERTIFICAZIONE DI DIETA SPECIALE, qualora sussistente. Tanto pena l'impossibilità di applicare la fascia di reddito di appartenenza o la relativa necessaria dieta speciale.

**Con riferimento all'ISEE 2024** si informa che tutti gli utenti già iscritti negli anni precedenti, con ISEE inferiore a  $\epsilon$  13.500,00 devono aggiornarlo attraverso la seguente procedura:

- 1) accedere al portale Genitori dal seguente link: https://www3.eticasoluzioni.com/sangiovannirotondoportalegen
- 2) inserire le credenziali: codice utente e password;
- 3) entrare nella sezione ANAGRAFICA
- 4) accedere alla scheda UTENTE

5) cliccare su DATI PAGAMENTO

6) effettuare modifica DATI ISEE (ALLEGANDO IL MODELLO IN CORSO DI VALIDITÀ)

L'aggiornamento dell'ISEE non determina il rinnovo dell'iscrizione. Per effettuare il rinnovo occorre seguire la procedura innanzi indicata alla voce "**Chi deve fare il RINNOVO DELL'ISCRIZIONE al portale della mensa scolastica?**".

**Con riferimento alla DIETA** si informa che è possibile provvedere all'aggiornamento o inserimento della DIETA SPECIALE attraverso la seguente procedura:

- 1) accedere al portale Genitori dal seguente link: <https://www3.eticasoluzioni.com/sangiovannirotondoportalegen>
- 2) inserire le credenziali: codice utente e password;
- 3) entrare nella sezione ANAGRAFICA
- 4) accedere alla scheda UTENTE

5) cliccare su modifica DIETA indicando la tipologia di dieta e allegando il certificato medico.

#### **Smarrimento del codice utente o della password. Come recuperali?**

1) Accedere al link del portale genitori <https://www3.eticasoluzioni.com/sangiovannirotondoportalegen/>

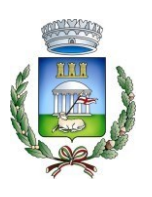

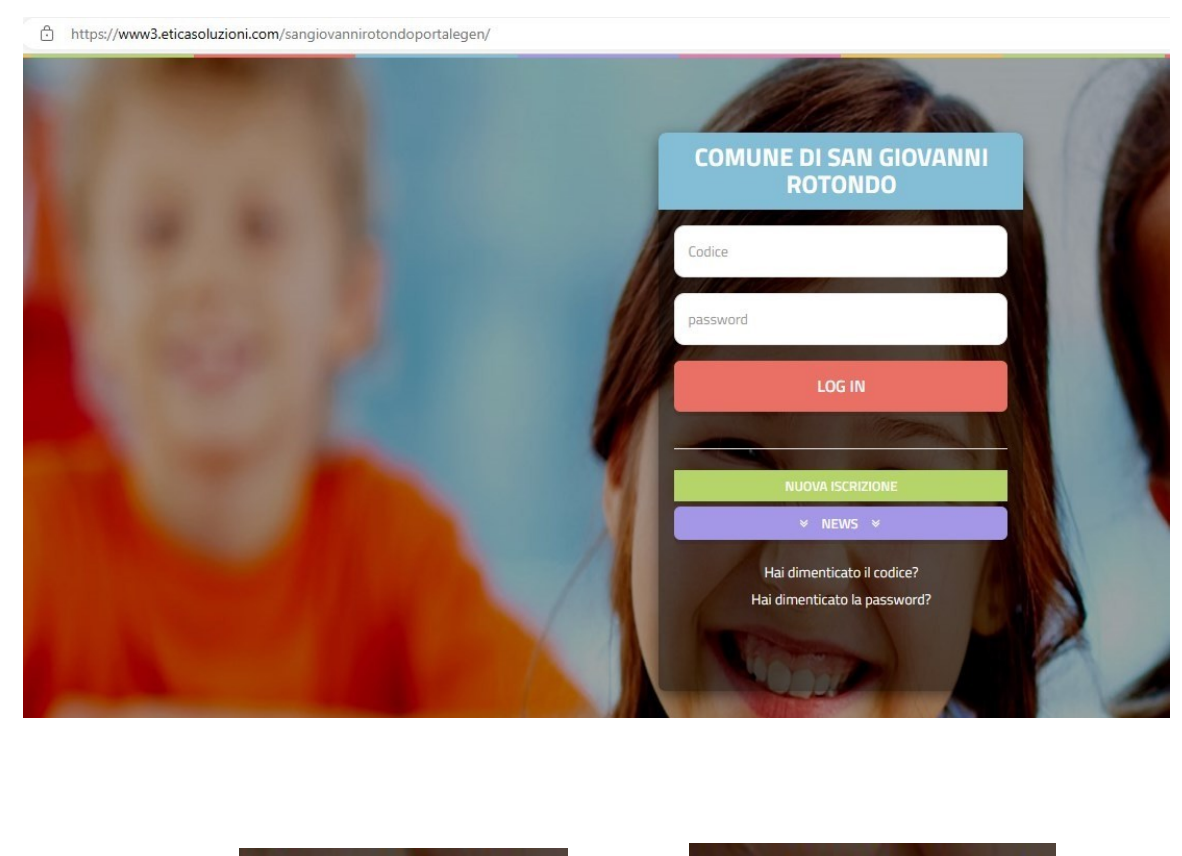

2) cliccare su Hai dimenticato il codice? oppure Hai dimenticato la password?

Si comunica che in diversi utenti è stato riscontrato un errore afferente l'INVIO ISCRIZIONE.

È necessario precisare che, una volta compilata l'iscrizione, occorrerà cliccare sul tasto in basso a destra "**Vai al riepilogo iscrizioni**" e, successivamente, il tasto "**invia iscrizione**" presente nella stessa posizione.

Di seguito alcuni screen esemplificativi:

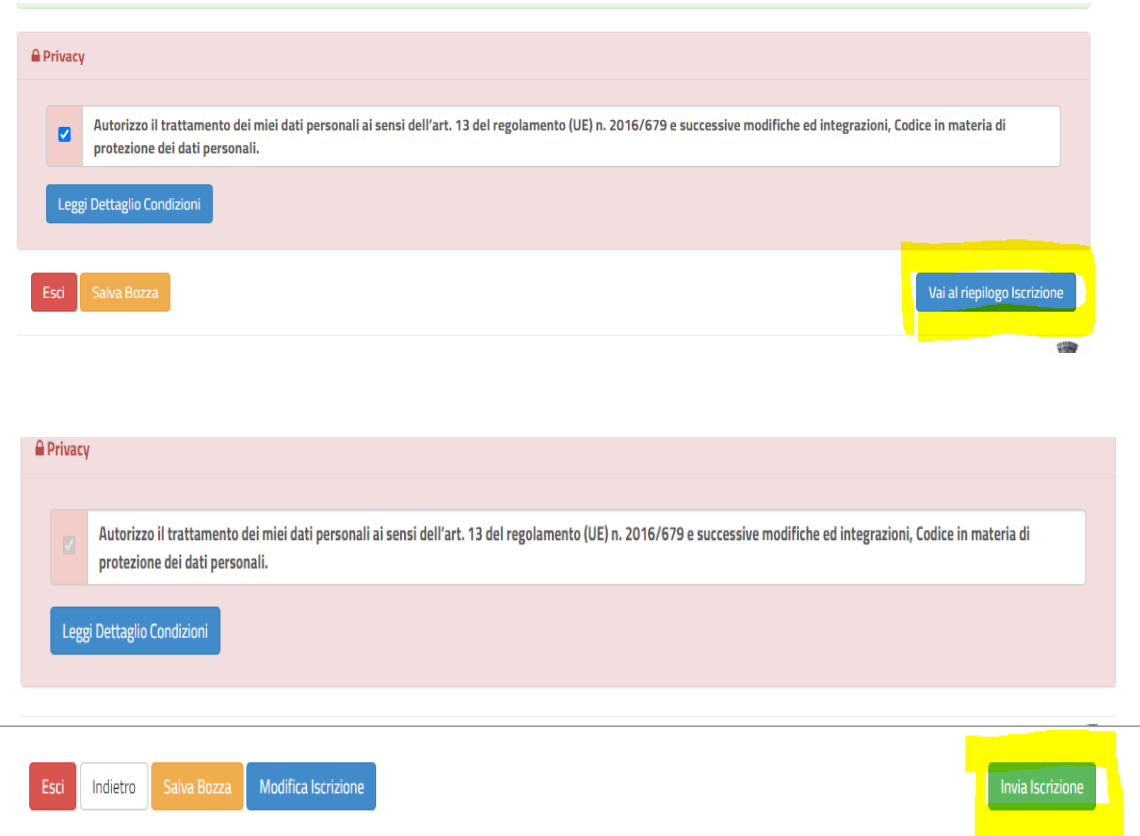

# **Genitore/tutore che deve effettuare l'iscrizione di più utenti**

I genitori/tutori che hanno già uno o più figli iscritti al portale genitori, al fine di iscrivere altri utenti (figli/ecc.) devono accedere attraverso il profilo dell'utente già iscritto. E seguire la seguente procedura:

1) accedere al portale Genitori dal seguente link: <https://www3.eticasoluzioni.com/sangiovannirotondoportalegen>

2) inserire le credenziali: codice utente e password;

3) entrare nella sezione ANAGRAFICA;

4) cliccare su NUOVA ISCRIZIONE e completare i dati richiesti;

5) cliccare sul tasto in basso a destra "**Vai al riepilogo iscrizioni**" e, successivamente, il tasto "**invia iscrizione**".

pag. 6/2

#### **Verifica stato domanda**

I genitori/tutori possono controllare lo stato della domanda visualizzando la parte del modulo iscrizione denominato "Stato Iscrizione" di seguito riportato presente in alto nella schermata del modulo iscrizione.

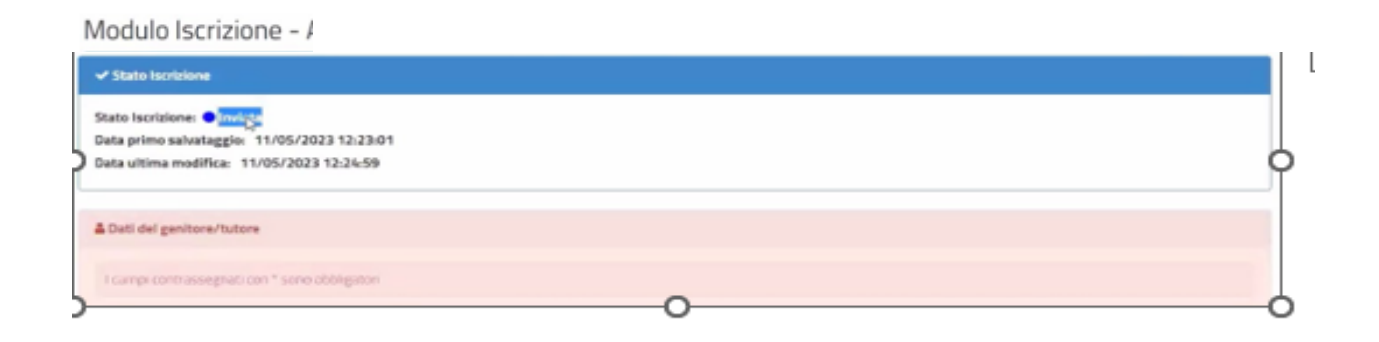

Per informazioni e chiarimenti Ufficio Pubblica Istruzione: 0882.415106 - 11 Dal Lunedì al Venerdì dalle ore 10.00 alle ore 12.00